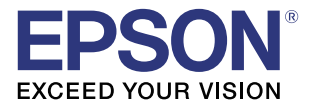

# **Device Data Notification User's Manual**

### **[Overview](#page-6-0)**

Describes the operating environment and system configuration for Device Data Notification.

### [Sample Program](#page-10-0)

Describes how to use the sample program and how to configure the system.

## [Request and Response](#page-18-0)

Describes the requests and responses in Device Data Notification.

### **Cautions**

- No part of this document may be reproduced, stored in a retrieval system, or transmitted in any form or by any means, electronic, mechanical, photocopying, recording, or otherwise, without the prior written permission of Seiko Epson Corporation.
- The contents of this document are subject to change without notice. Please contact us for the latest information.
- While every precaution has taken in the preparation of this document, Seiko Epson Corporation assumes no responsibility for errors or omissions.
- Neither is any liability assumed for damages resulting from the use of the information contained herein.
- Neither Seiko Epson Corporation nor its affiliates shall be liable to the purchaser of this product or third parties for damages, losses, costs, or expenses incurred by the purchaser or third parties as a result of: accident, misuse, or abuse of this product or unauthorized modifications, repairs, or alterations to this product, or (excluding the U.S.) failure to strictly comply with Seiko Epson Corporation's operating and maintenance instructions.
- Seiko Epson Corporation shall not be liable against any damages or problems arising from the use of any options or any consumable products other than those designated as Original EPSON Products or EPSON Approved Products by Seiko Epson Corporation.

#### **Trademarks**

EPSON is a registered trademark of Seiko Epson Corporation.

Exceed Your Vision is a registered trademark or trademark of Seiko Epson Corporation.

Windows<sup>®</sup> and Internet Explorer<sup>®</sup> are either registered trademarks or trademarks of Microsoft Corporation in the United States and other countries.

All other trademarks are the property of their respective owners and used for identification purpose only.

© Seiko Epson Corporation 2014. All rights reserved.

# <span id="page-2-0"></span>*For Safety*

## <span id="page-2-1"></span>Key to Symbols

The symbols in this manual are identified by their level of importance, as defined below. Read the following carefully before handling the product.

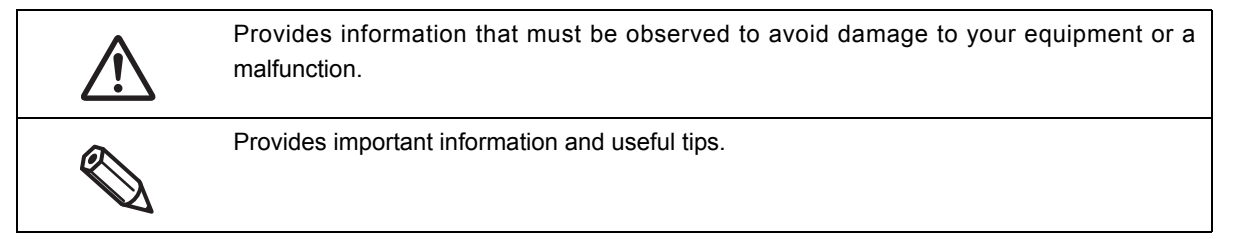

# <span id="page-2-2"></span>*Restriction of Use*

When this product is used for applications requiring high reliability/safety such as transportation devices related to aviation, rail, marine, automotive etc.; disaster prevention devices; various safety devices etc; or functional/precision devices etc, you should use this product only after giving consideration to including failsafes and redundancies into your design to maintain safety and total system reliability. Because this product was not intended for use in applications requiring extremely high reliability/safety such as aerospace equipment, main communication equipment, nuclear power control equipment, or medical equipment related to direct medical care etc, please make your own judgment on this product's suitability after a full evaluation.

# <span id="page-3-0"></span>*About this Manual*

## <span id="page-3-1"></span>Aim of the Manual

This manual presents information that is necessary information for using the TM-Intelligent. The TM-Intelligent series in this manual is a generic term for the TM-i series. The TM-i series in this manual is a generic term for the following printers.

TM-T88V-i TM-T70-i TM-T20II-i TM-T82II-i TM-T83II-i

## <span id="page-3-2"></span>Manual Content

The manual is made up of the following sections:

- Chapter 1 [Overview](#page-6-0)
- Chapter 2 [Sample Program](#page-10-0)
- Chapter 3 [Request and Response](#page-18-0)

# <span id="page-4-0"></span>Contents

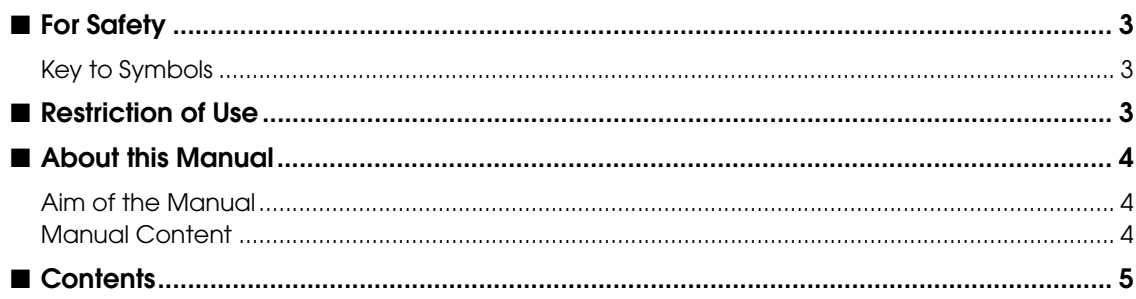

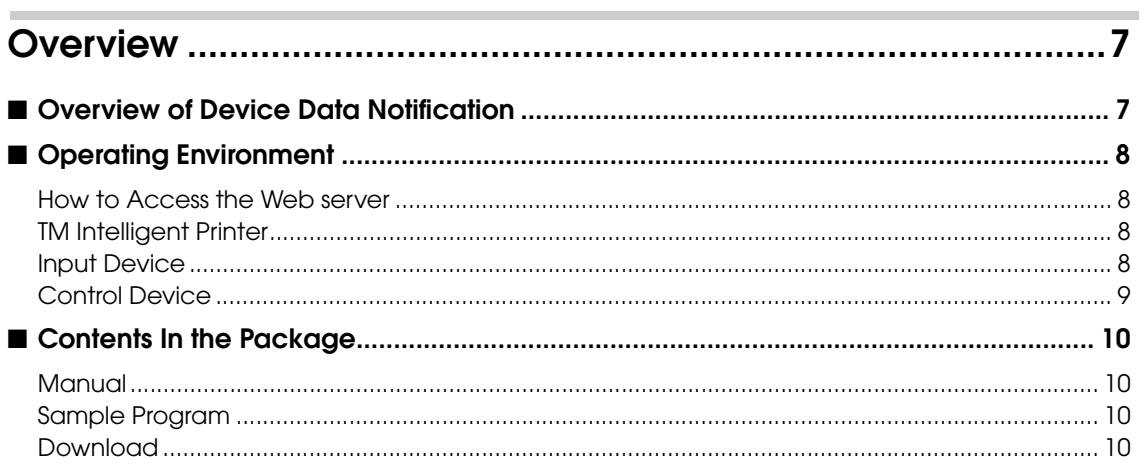

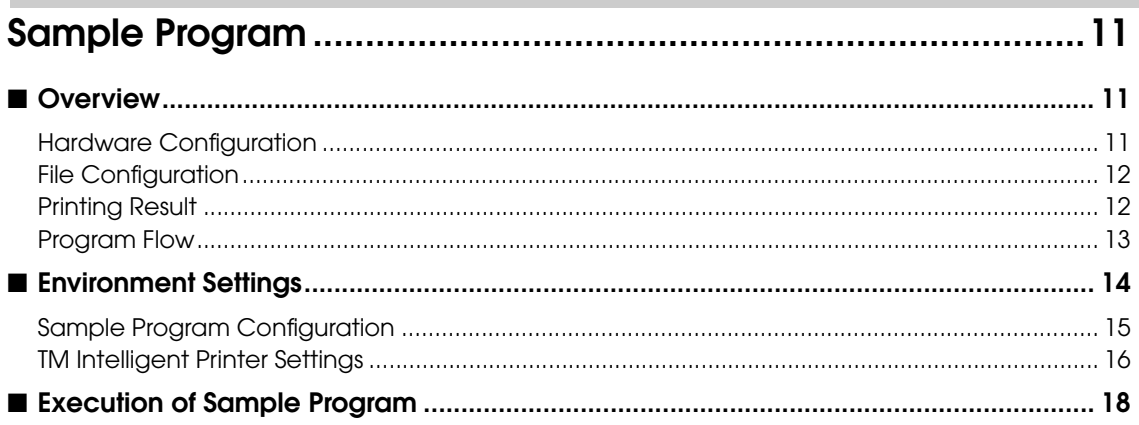

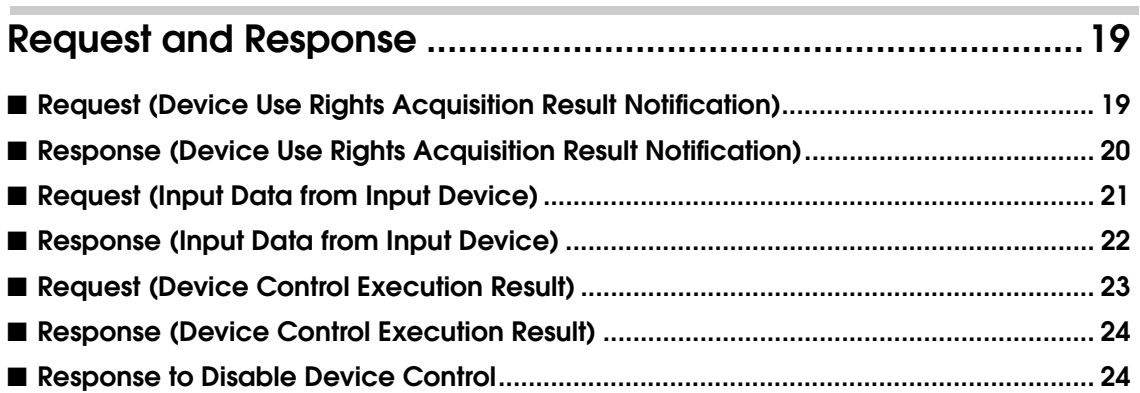

# <span id="page-6-1"></span><span id="page-6-0"></span>**Overview**

This chapter provides the overview of Device Data Notification.

# <span id="page-6-2"></span>Overview of Device Data Notification

Device Data Notification is a function used to post the data input from the input device that is connected to the TM intelligent printer to the designated URL of the Web server. The Web server application performs device control, such as printing and displaying information on the customer display, by including print data in ePOS-Device XML format and device control into the response to a request from the TM intelligent printer.

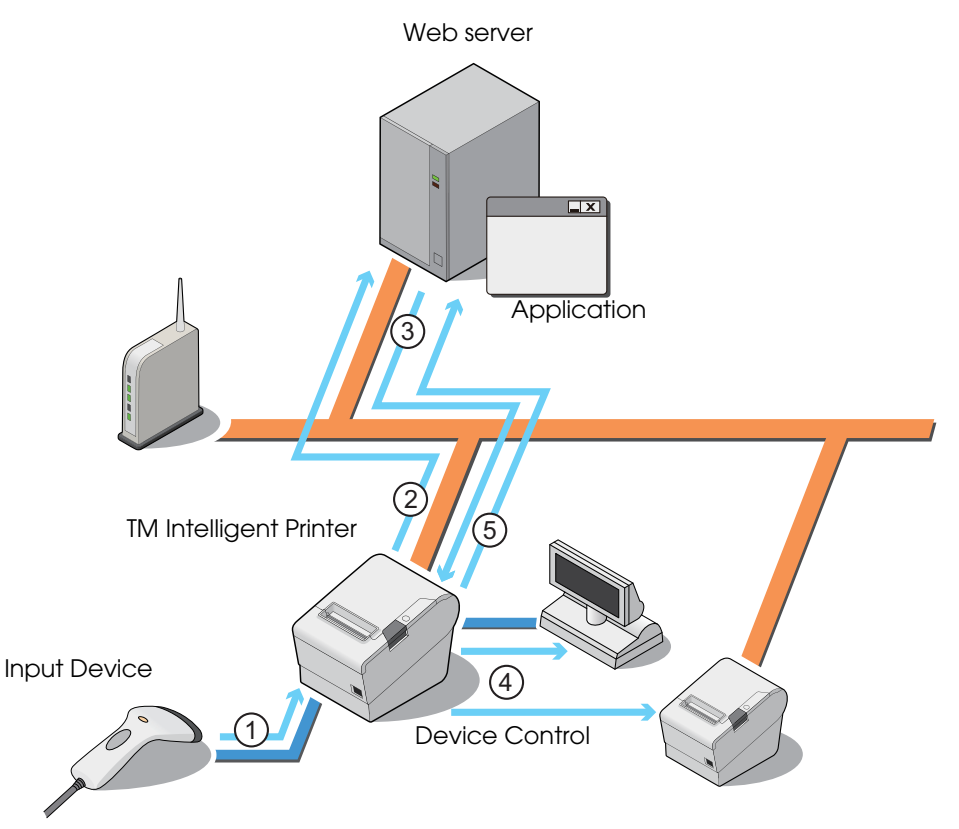

- 1 : When a data input occurs, for example, when an operator reads a barcode with the barcode reader, the input device sends the input data to the TM intelligent printer.
- 2 : The TM intelligent printer formats the input data received from the input device and sends the data to the Web server application (POST).
- 3 : Triggered by the input data, the Web server application generates device control data in ePOS-Device XML format from database or other system and returns a response to the request from the TM intelligent printer.
- 4 : The TM intelligent printer sends the device control data to the device.
- 5 : The TM intelligent printer sends the result of device control to the Web server.

# <span id="page-7-0"></span>Operating Environment

## <span id="page-7-1"></span>**How to Access the Web server**

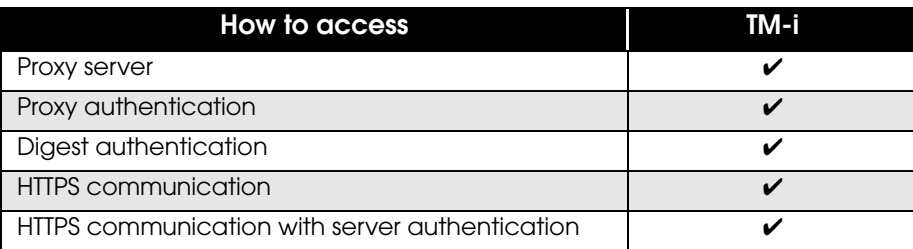

## <span id="page-7-2"></span>**TM Intelligent Printer**

- ❏ TM-T88V-i (TM-i firmware Ver.4.1 or later)
- ❏ TM-T70-i (TM-i firmware Ver.4.1 or later)
- ❏ TM-T20II-i (TM-i firmware Ver.4.1 or later)
- ❏ TM-T82II-i (TM-i firmware Ver.4.1 or later)
- ❏ TM-T83II-i (TM-i firmware Ver.4.1 or later)

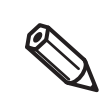

For details about how to check the version of TM-i Firmware, refer to the Technical Reference Guide for each printer.

## <span id="page-7-3"></span>**Input Device**

The following devices can be designated as the input device for Device Data Notification:

- ❏ Key input device (keyboard, barcode scanner, etc.)
- ❏ Serial communication device
- ❏ Communication box in the TM intelligent printer

## <span id="page-8-0"></span>**Control Device**

The following devices can be designated as the control device for Device Data Notification:

- ❏ Main printer of the TM intelligent printer
- ❏ TM printer \*
- ❏ Customer display
- ❏ Serial communication device
- ❏ Communication box in the TM intelligent printer
- \* : Available TM printers are different depending on the TM-i Firmware version in the TM intelligent printer. For details, refer to Technical Reference Guide for each printer.

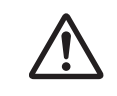

The device designated as the input device or control device is locked with exclusive lock by Device Data Notification. Therefore, the designated device cannot be controlled by ePOS-Device SDK or ePOS-Device XML.

# <span id="page-9-0"></span>Contents In the Package

## <span id="page-9-1"></span>**Manual**

- ❏ Device Data Notification User's Manual (This Document)
- ❏ Technical Reference Guide for each printer
- ❏ ePOS-Device XML User's manual

## <span id="page-9-2"></span>**Sample Program**

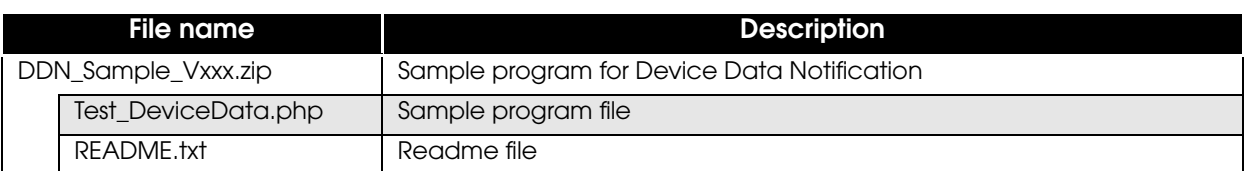

## <span id="page-9-3"></span>**Download**

For customers in North America, go to the following web site:

http://www.epsonexpert.com/ and follow the on-screen instructions.

For customers in other countries, go to the following web site:

https://download.epson-biz.com/?service=pos

# <span id="page-10-1"></span><span id="page-10-0"></span>Sample Program

This chapter describes how to use the sample program for Device Data Notification.

## <span id="page-10-2"></span>**Overview**

The sample program that uses PHP can be registered to the Web server and be operated. When a barcode is read with the scanner, the TM intelligent printer sends a request containing barcode data to the sample program in the Web server. The sample program sends response data containing print data in ePOS-Device format and display data. The main printer of the TM intelligent printer prints a coupon and displays a message on the customer display.

## <span id="page-10-3"></span>**Hardware Configuration**

The system configuration of the sample program is as shown below.

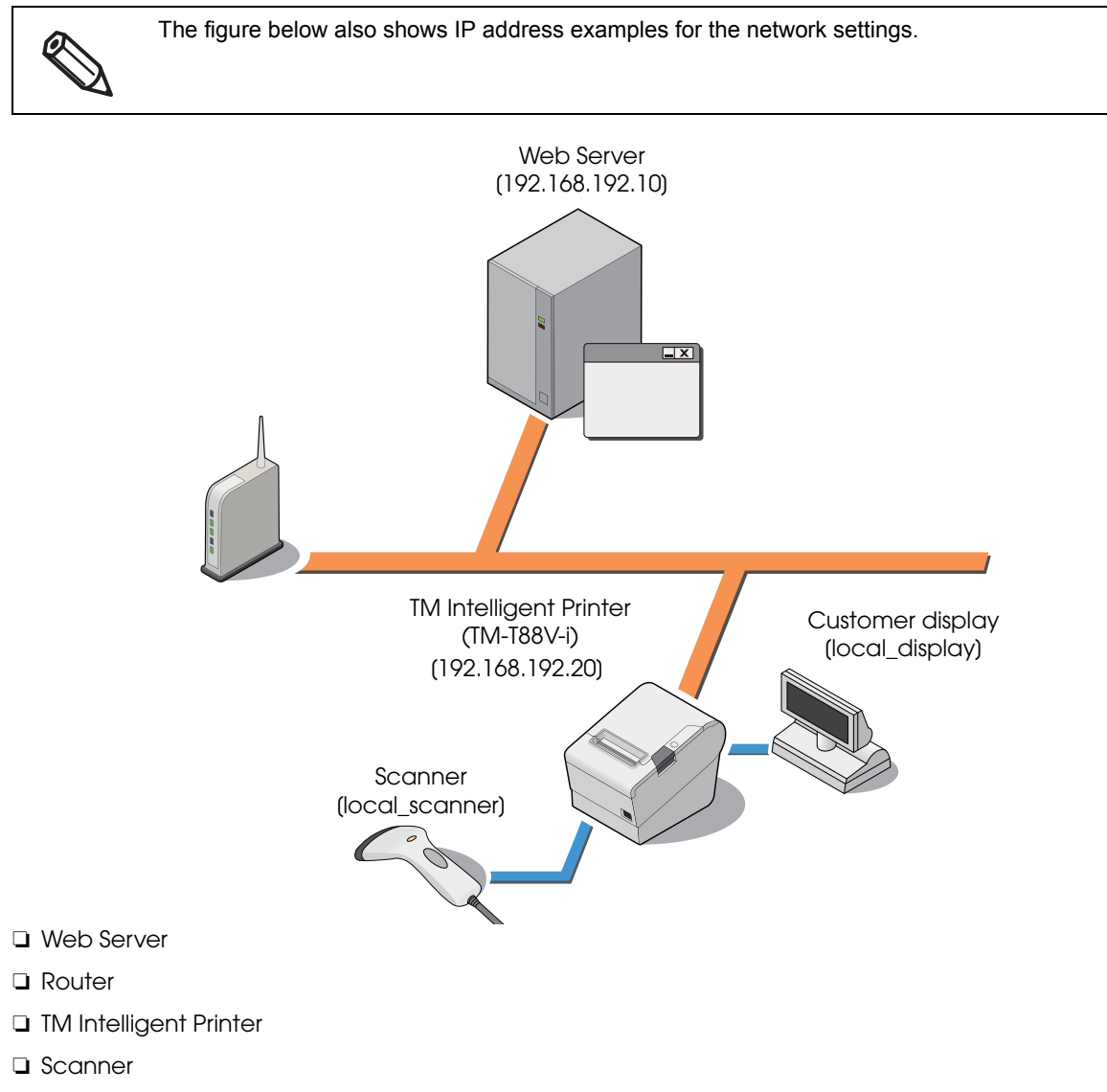

❏ Customer display (Use of the customer display is optional.)

## <span id="page-11-0"></span>**File Configuration**

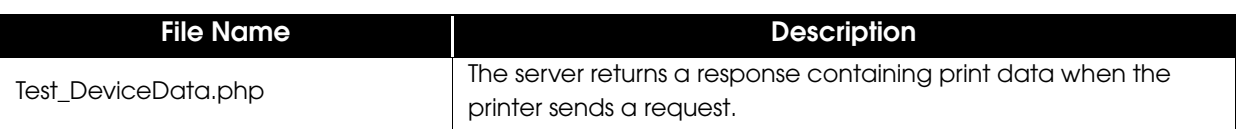

## <span id="page-11-1"></span>**Printing Result**

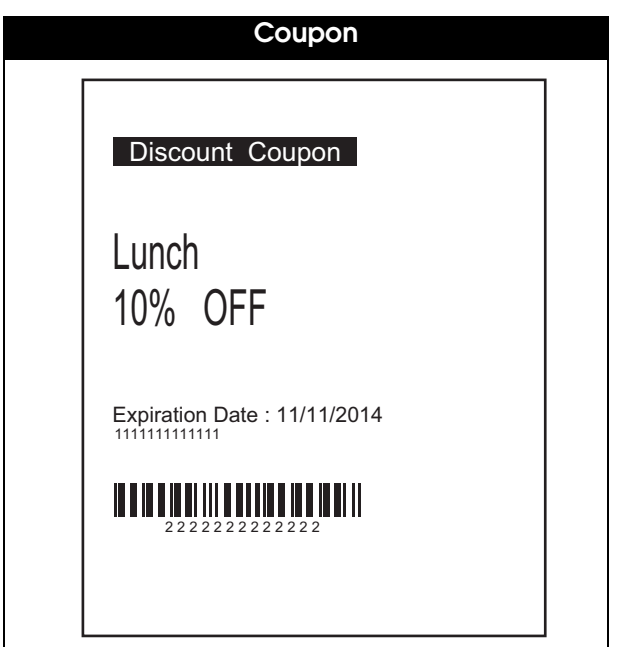

## <span id="page-12-0"></span>**Program Flow**

The flow from the initial display to the print completion of the sample program is as shown below.

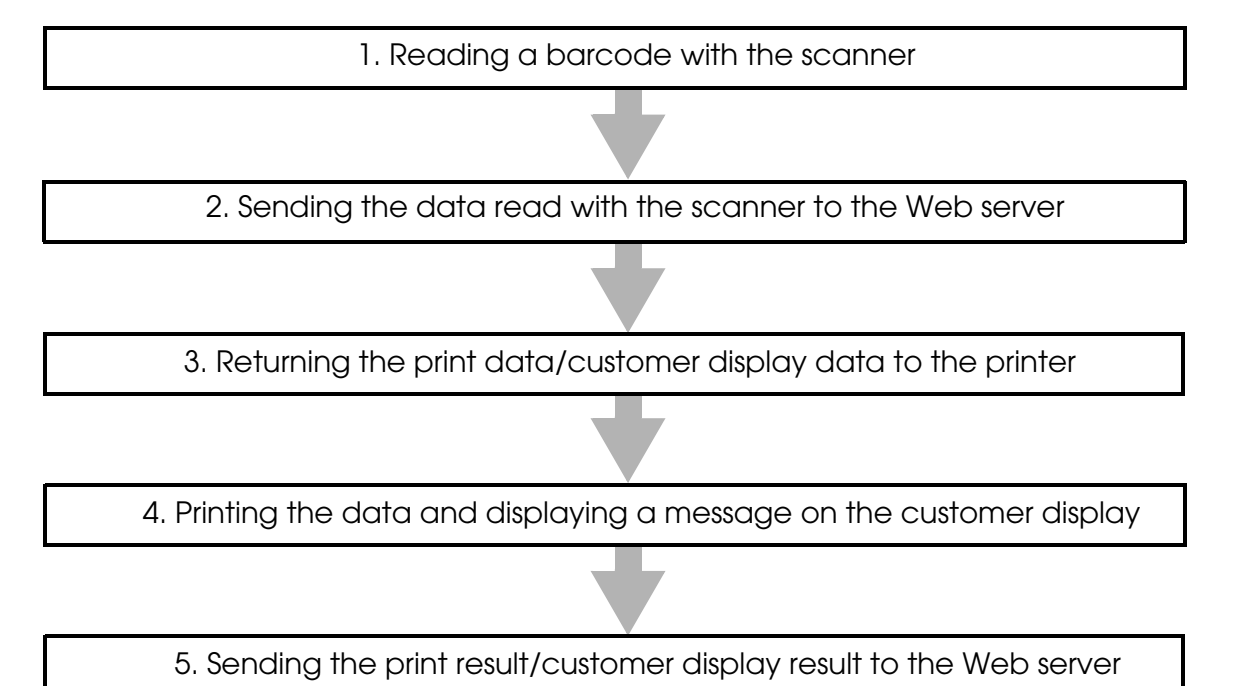

# <span id="page-13-0"></span>Environment Settings

The environment setting flow of the sample program is as shown below.

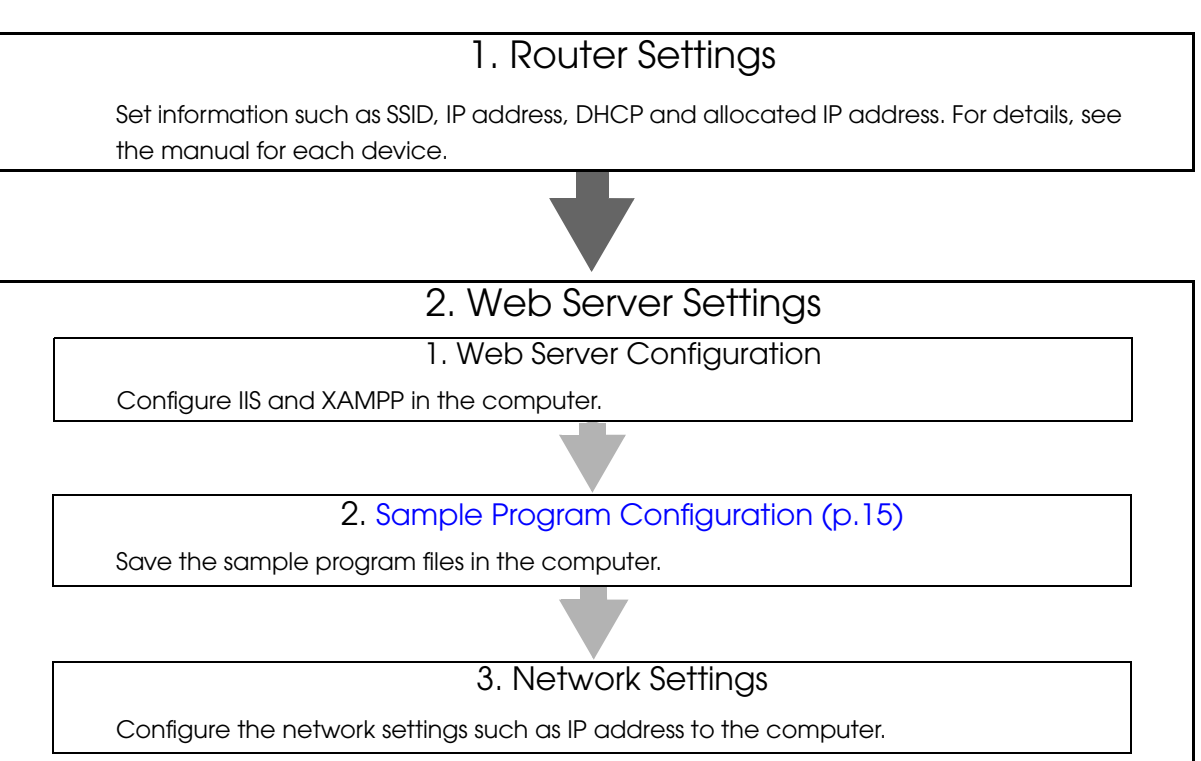

## 3. TM Printer Network Settings

Configure the network settings such as IP address to the TM printer to be connected. Configure the network settings such as IP address to the printer by using EPSON TMNet WebConfig from a Web browser on the setup computer.

For the configuration procedure, refer to the Technical Reference Guide for each TM printer.

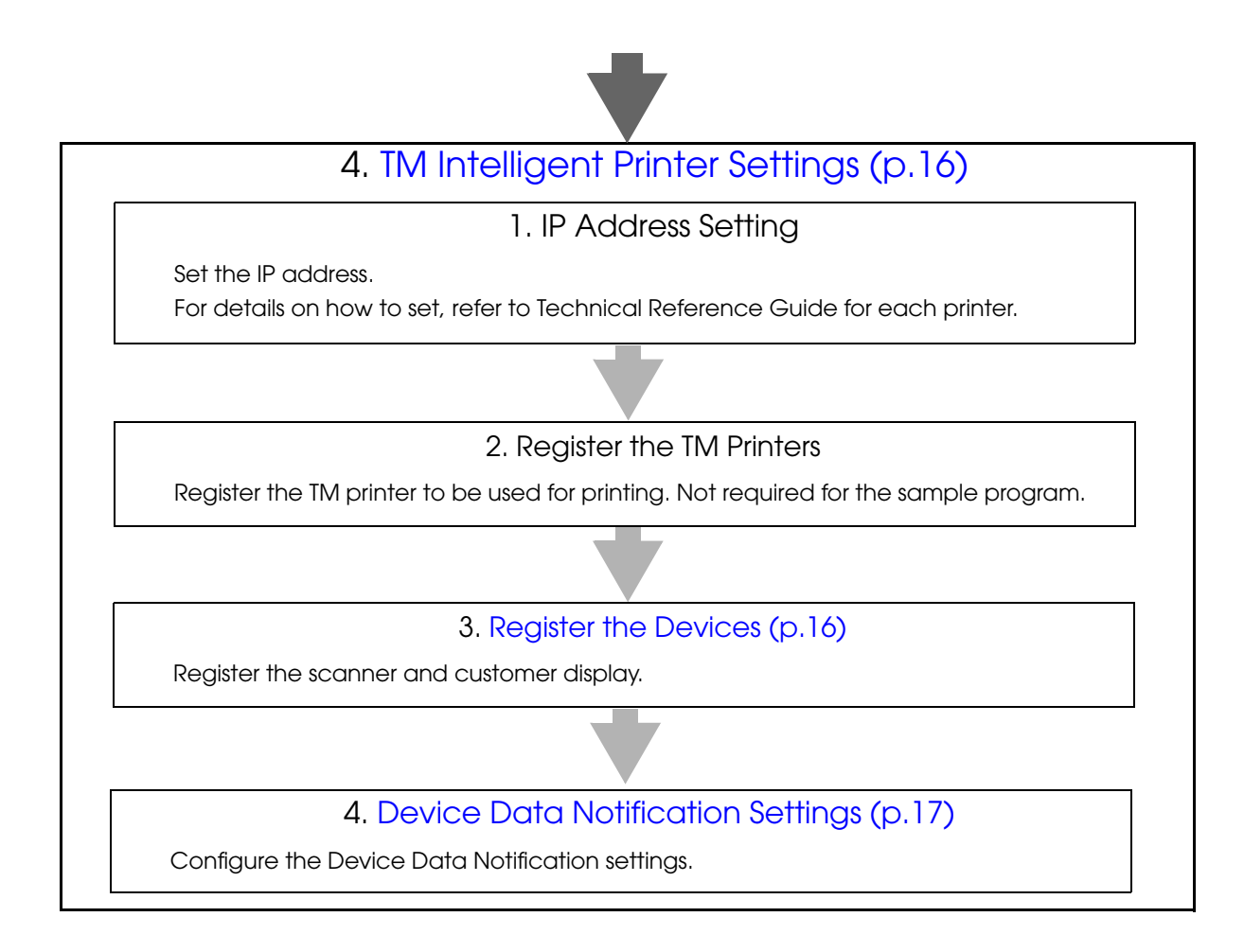

## <span id="page-14-0"></span>**Sample Program Configuration**

Save the sample program files to the Web server. Save the files directly under the following folders:

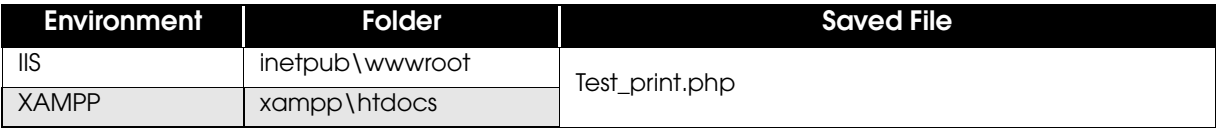

## <span id="page-15-0"></span>**TM Intelligent Printer Settings**

#### <span id="page-15-1"></span>*Register the Devices*

Register the scanner and customer display using EPSON TMNet WebConfig.

1 Turn off the TM intelligent printer and connect the scanner and customer display. Then, turn on the TM intelligent printer.

2 Start the Web browser on the setup computer and enter as follows: **http://[IP address of the TM**-i**]/webconfig/**

- 3 EPSON TMNet WebConfig starts.
- **4** Register the scanner. Select [configuration] - [Web Service Settings] - [Device Admin] - [Device Registration] - [Key Input Device].
- **5 The "Key Input Device" screen appears.** Set the following items and click [Apply].

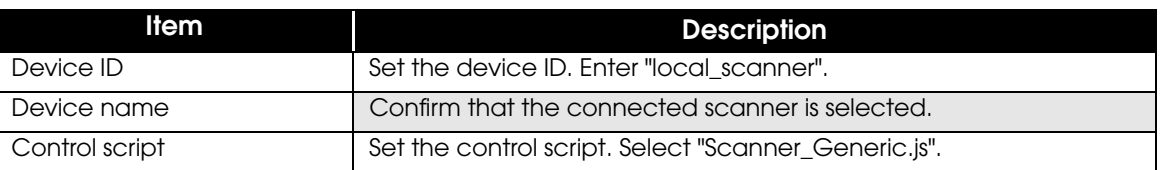

6 The scanner is added to the registered key input devices. Click [Operating test] and check whether the registered scanner operates properly.

### **7** Register the customer display.

Select (configuration) - (Web Service Settings) - (Device Admin) - (Device Registration) - [Customer Display].

8 The "Customer Display" screen appears. Set the following items and click [Apply].

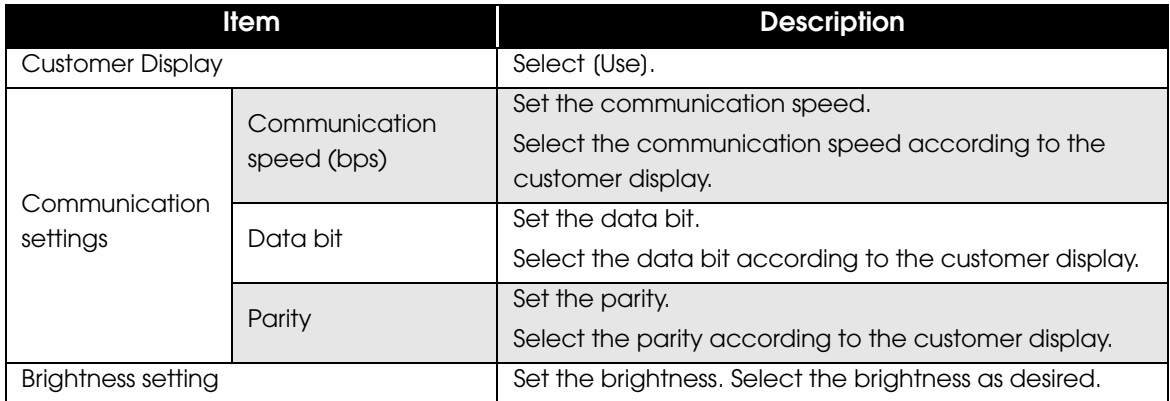

**9** The customer display is registered.

Click [Test display] and check whether the registered customer display operates properly.

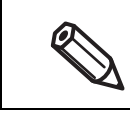

The device ID of the customer display is "local\_display".

#### <span id="page-16-1"></span><span id="page-16-0"></span>*Device Data Notification Settings*

Configure the Device Data Notification settings using EPSON TMNet WebConfig as follows:

**1** EPSON TMNet WebConfig starts.

Select (configuration) - (Web Service Settings) - (Server Access) - (Device Data Notification).

2 The "Device Data Notification" screen appears. Set the following items and click [Apply].

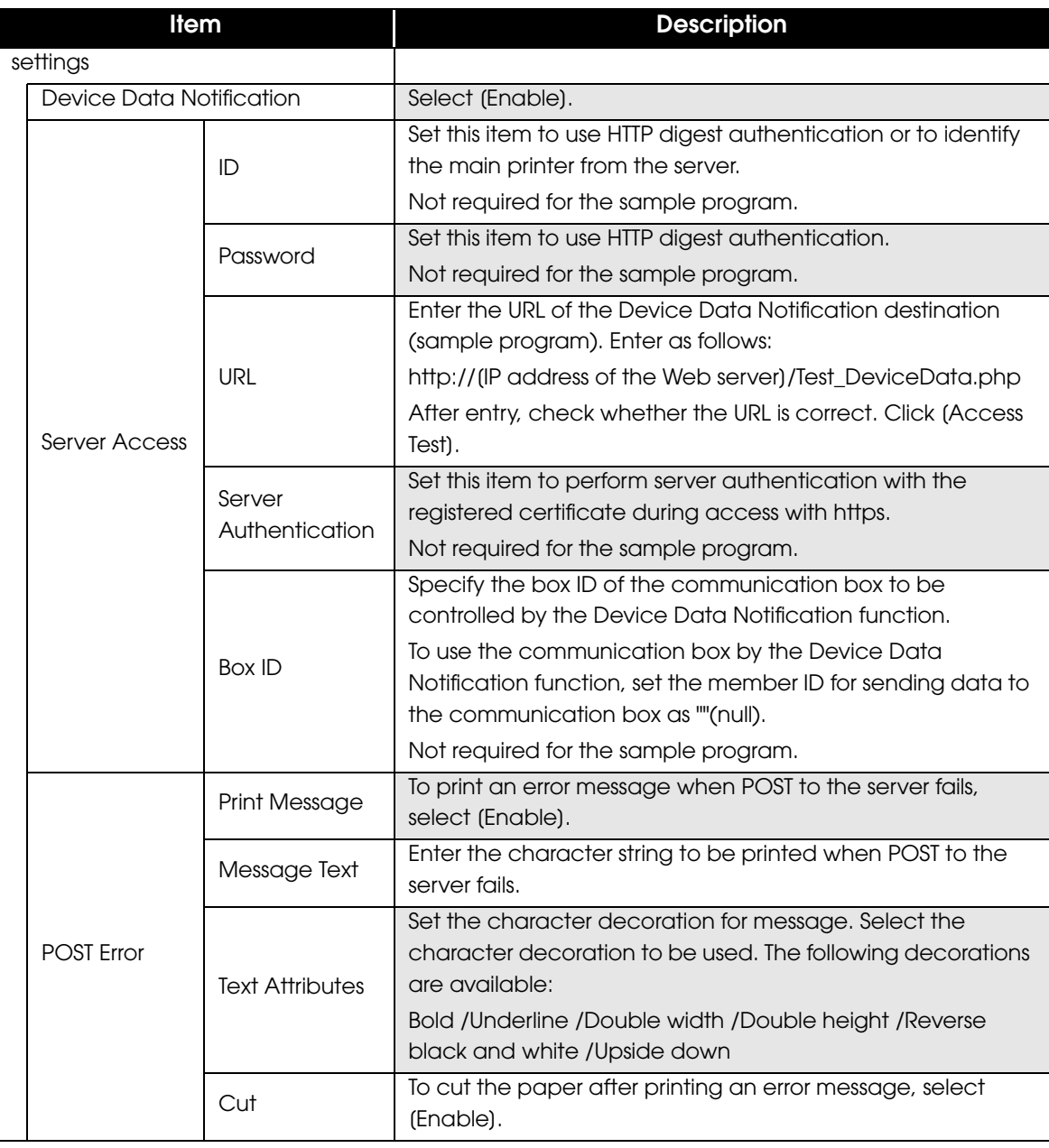

2

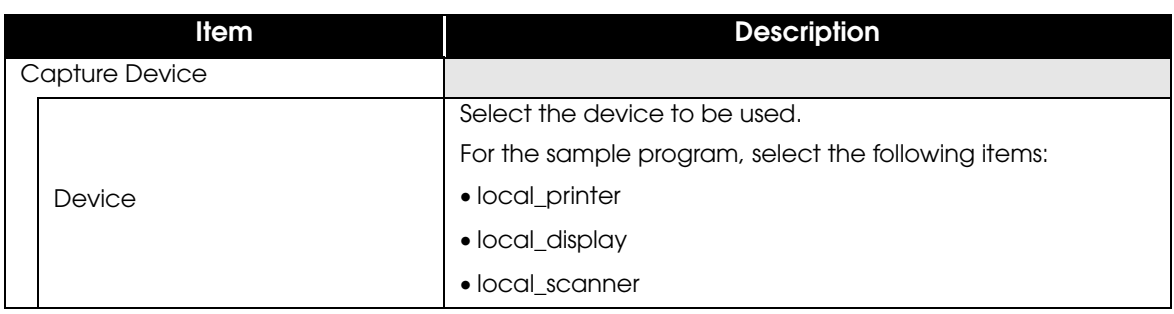

## <span id="page-17-0"></span>Execution of Sample Program

- 1 Confirm that Device Data Notification is enabled using EPSON TMNet WebConfig.
- 2 Read a barcode using the scanner connected to the TM intelligent printer.
- 3 To the request from the TM intelligent printer, print data is returned as a response and a coupon is printed from the printer. A message is displayed on the customer display.

# <span id="page-18-1"></span><span id="page-18-0"></span>Request and Response

This chapter describes data inputs from the input device, requests from the TM intelligent printer, and responses from the Web server.

# <span id="page-18-2"></span>Request (Device Use Rights Acquisition Result Notification)

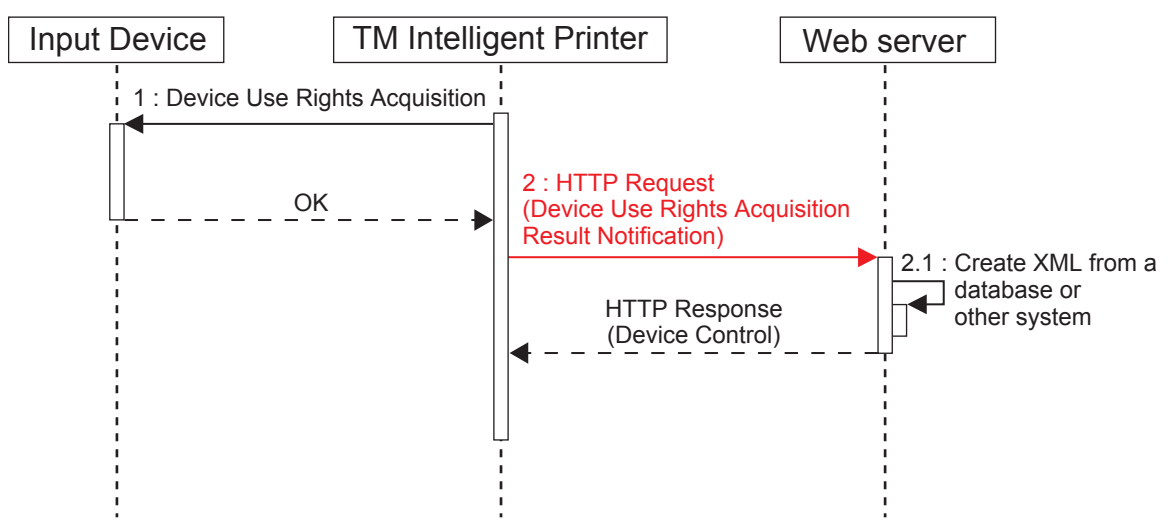

When the TM intelligent printer is turned on, or when the Device Data Notification settings are changed with EPSON TMNet WebConfig, the TM intelligent printer executes <open\_device> in ePOS-Device XML to enable the device designated as the input/control device, formats the result in ePOS-Device XML format, and sends a HTTP POST request as shown below.

The format of request message is URL-encoded form data (application/x-www-form-urlencoded). Set the sending destination according to "Device Data Notification" [\(p. 17](#page-16-1)).

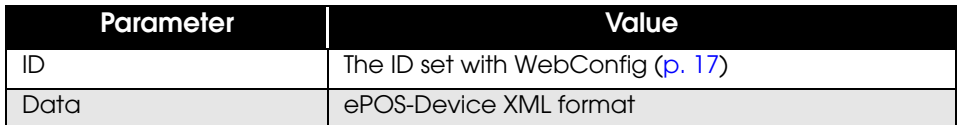

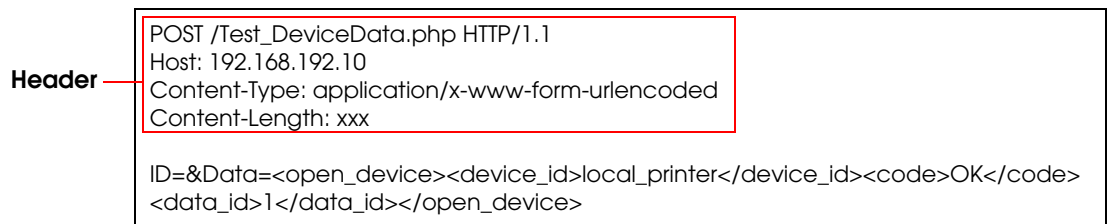

TM intelligent printer sends one HTTP request (Device Use Rights Acquisition Result Notification) to the Web server for each device. Therefore, when multiple devices are set as the target device for Device Data Notification, multiple HTTP requests (Device Use Rights Acquisition Result Notification) are sent to the Web server.

# <span id="page-19-0"></span>Response (Device Use Rights Acquisition Result Notification)

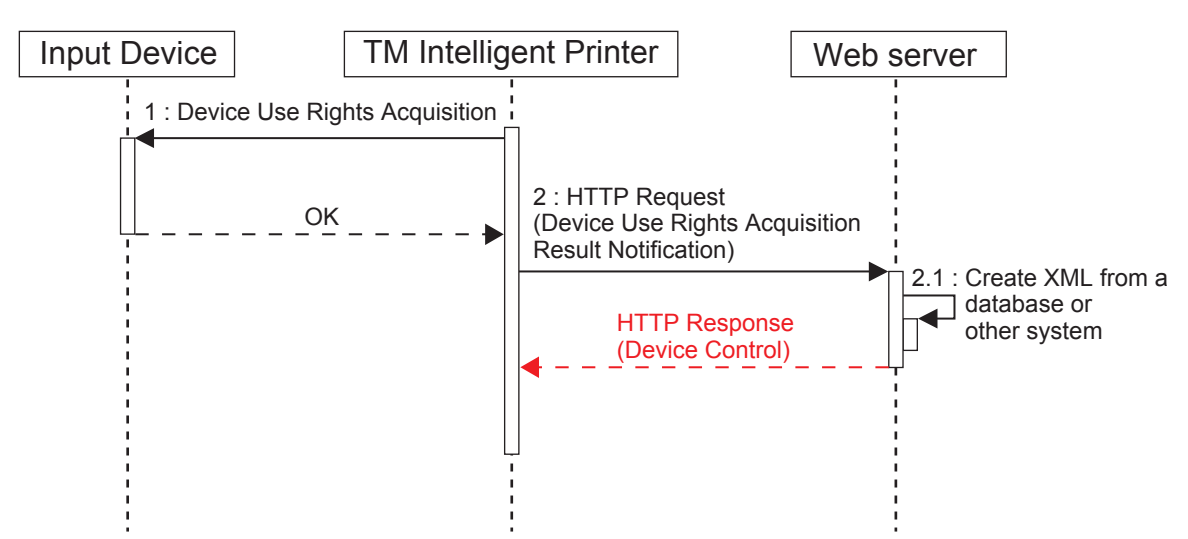

The Web server application creates response data as shown below to a HTTP request (Device Use Rights Acquisition Result Notification) and returns it to the TM intelligent printer. This data contains device control data.

The format of response message is ePOS-Device XML(text/xml).

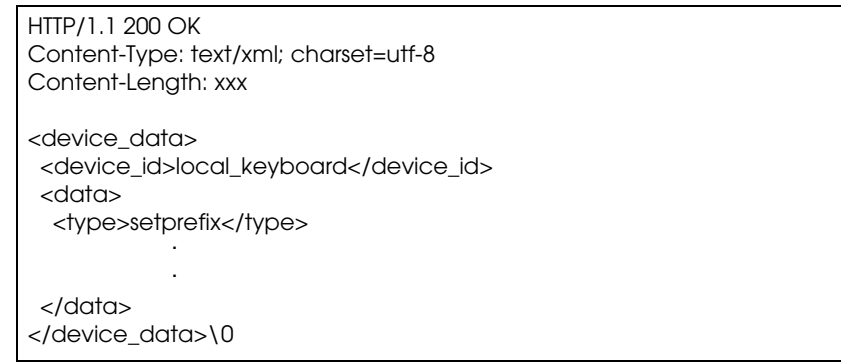

**\* For the <device\_data> tag, be sure to end the message with "\0".**

When no device control is required, refer to ["Response to Disable Device Control" \(p.24\).](#page-23-1)

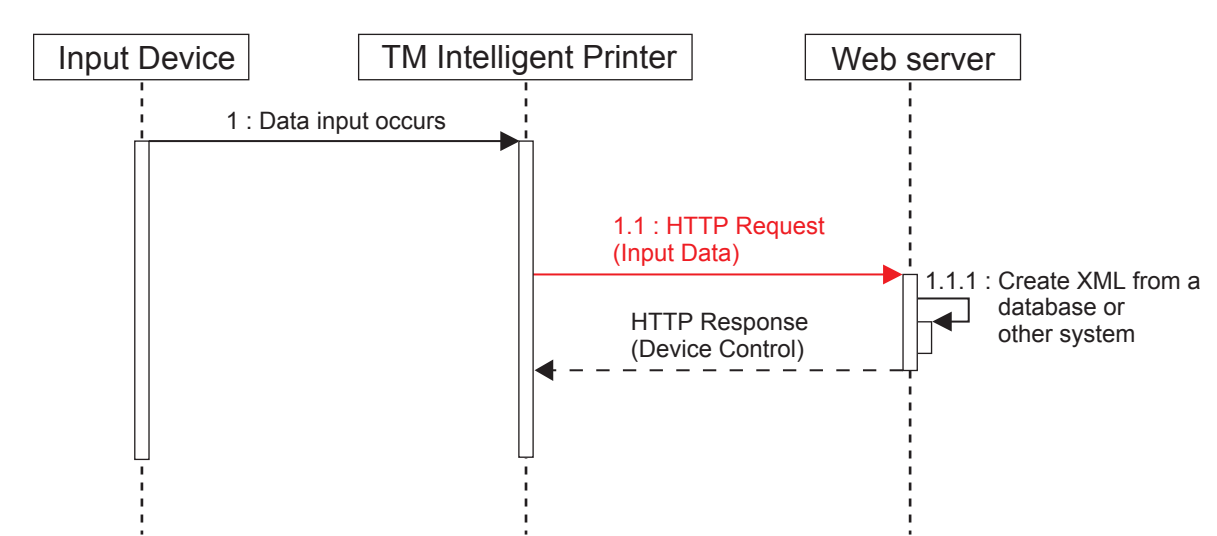

# <span id="page-20-0"></span>Request (Input Data from Input Device)

When data is input from the input device, the TM intelligent printer formats the input data received from the input device in ePOS-Device XML format and sends a HTTP POST request as shown below to the Web server. The format of request message is URL-encoded form data (application/x-www-form-urlencoded). Set the sending destination according to "Device Data Notification" [\(p. 17](#page-16-1)).

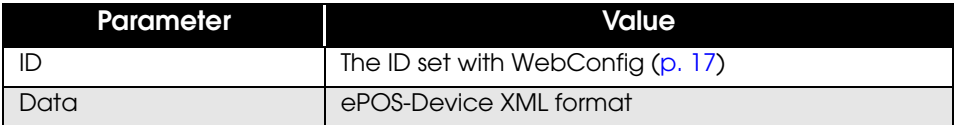

POST /Test\_DeviceData.php HTTP/1.1 Host: 192.168.192.10 Content-Type: application/x-www-form-urlencoded Content-Length: xxx ID=&Data=<device\_data><sequence>0</sequence> <device\_id>local\_scanner</device\_id><data><input>XXXXXX</input> <type>ondata</type></data><data\_id>X</data\_id></device\_data> **Header**

## <span id="page-21-0"></span>Response (Input Data from Input Device)

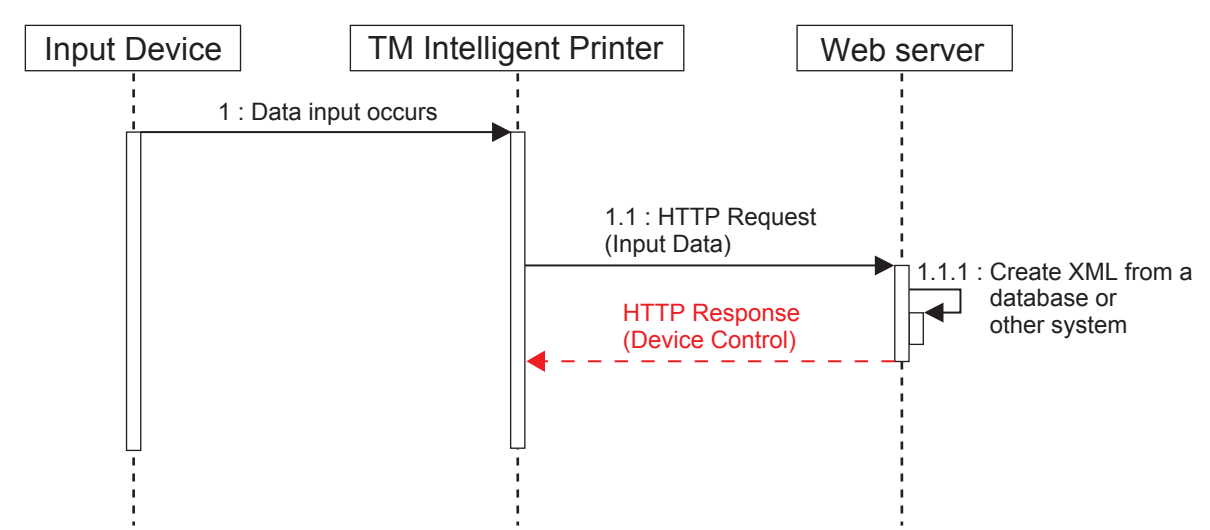

The Web server application creates response data as shown below to a HTTP request (Input Data) and returns it to the TM intelligent printer. This data contains device control data. The format of response message is ePOS-Device XML(text/xml).

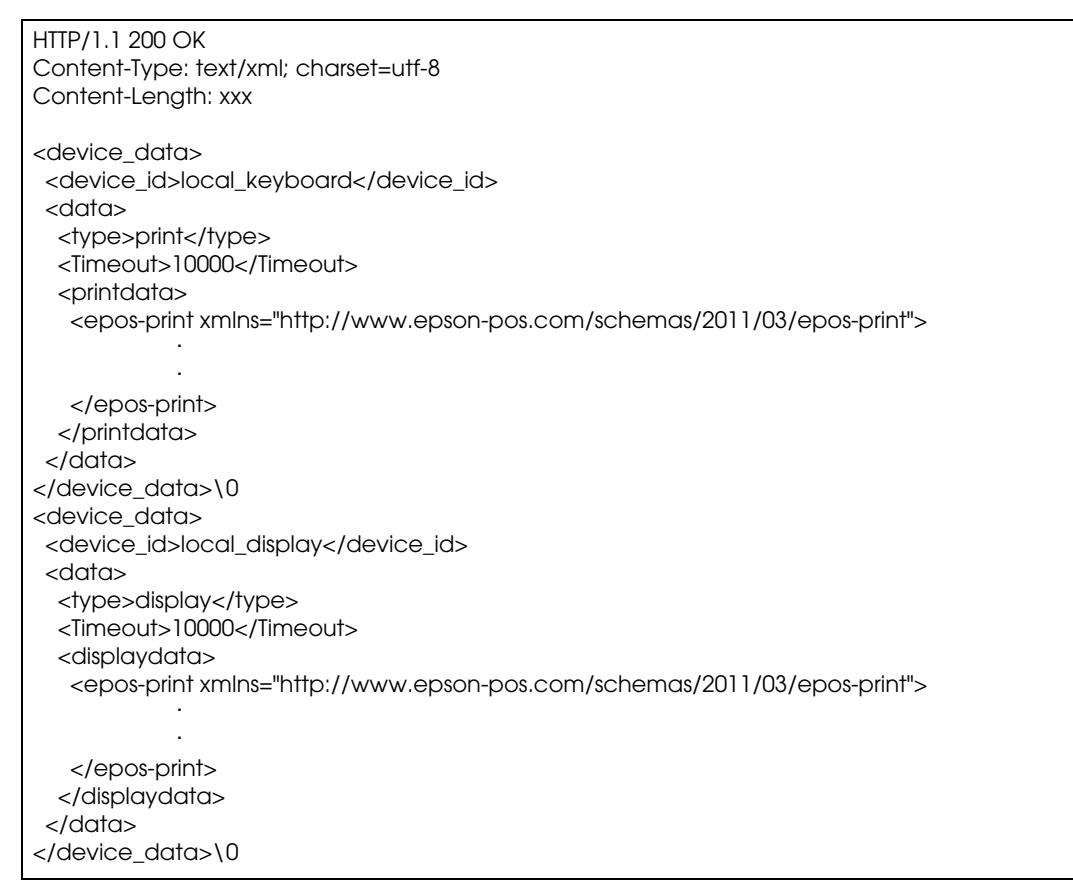

#### **\* For the <device\_data> tag, be sure to end the message with "\0".**

When no device control is required, refer to ["Response to Disable Device Control" \(p.24\).](#page-23-1)

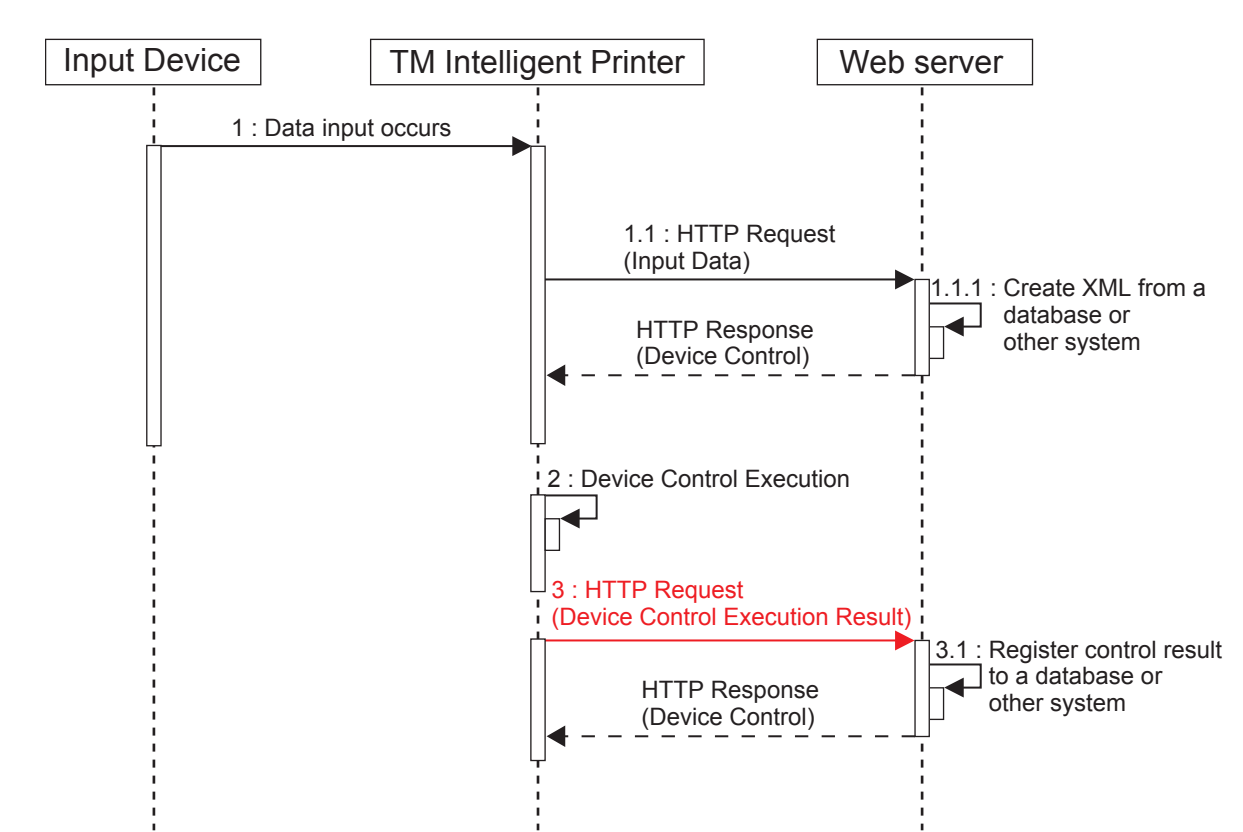

## <span id="page-22-0"></span>Request (Device Control Execution Result)

The TM intelligent printer executes device control according to the device control data (ePOS-Device XML) received from the Web server, formats the result in ePOS-Device XML format, and sends a HTTP POST request as shown below.

The format of request message is URL-encoded form data (application/x-www-form-urlencoded). Set the sending destination according to "Device Data Notification" [\(p. 17](#page-16-1)).

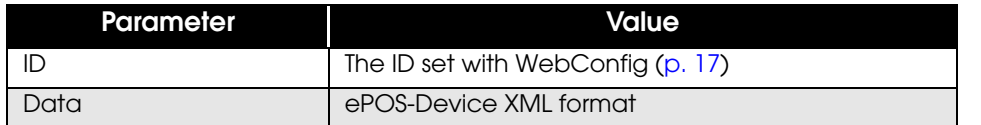

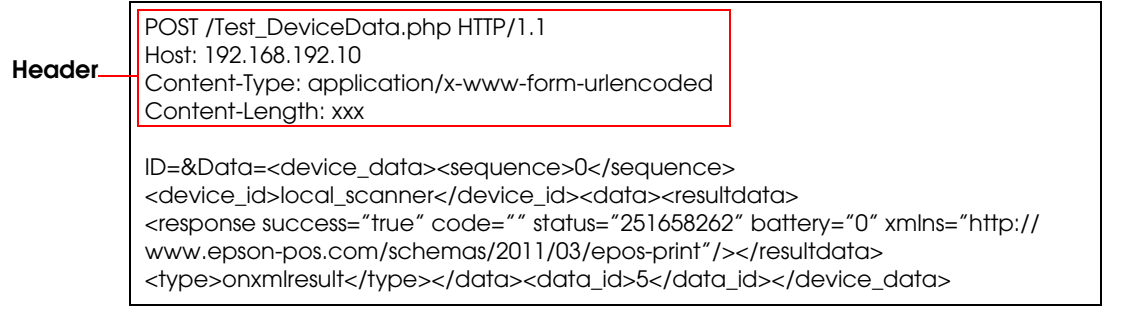

When the TM intelligent printer receives multiple device control data items from the Web server, the TM intelligent printer executes each device control result separately. The device control execution result is sent as one HTTP request (Device Control Execution Result) to the Web server for each device control.

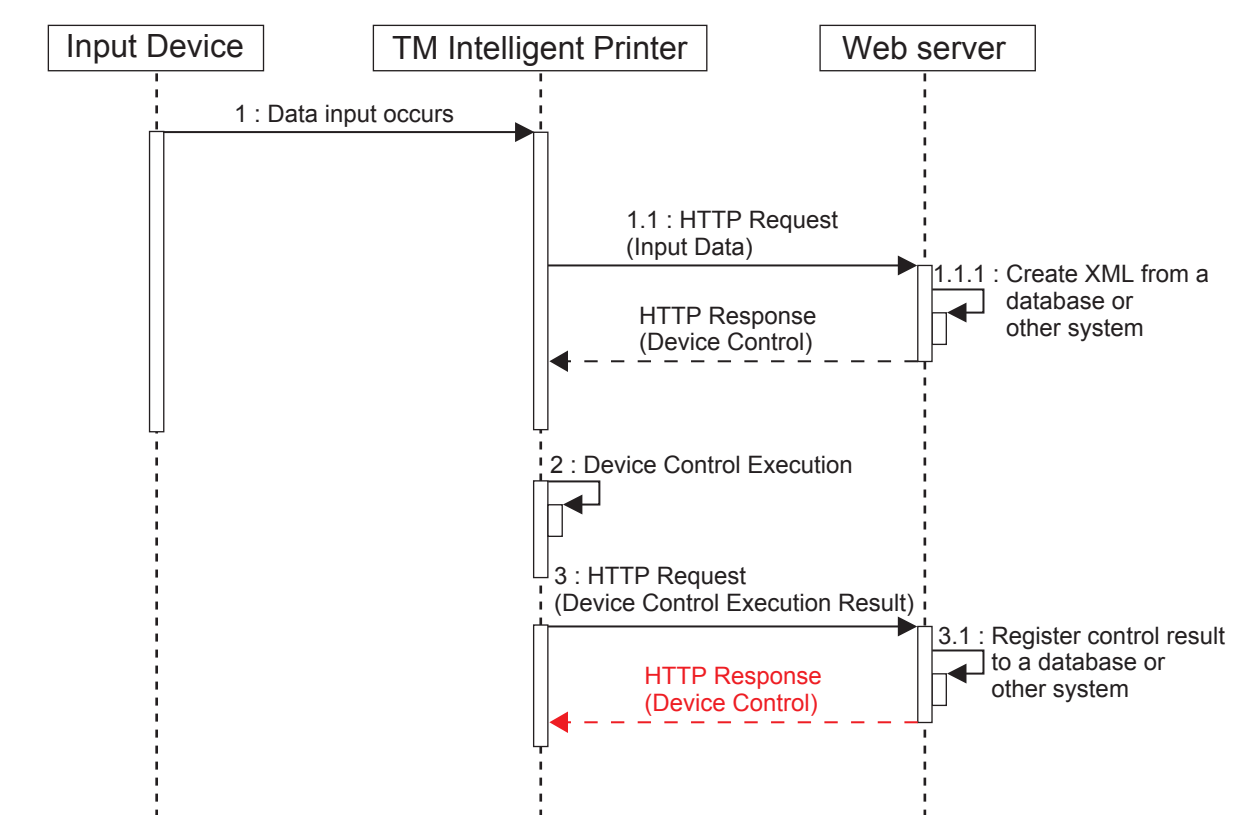

# <span id="page-23-0"></span>Response (Device Control Execution Result)

The Web server application creates response data to a HTTP request (Device Control Execution Result) and returns it to the TM intelligent printer. For the responses, refer to ["Response to Disable Device Control" \(p.24\).](#page-23-1)

# <span id="page-23-1"></span>Response to Disable Device Control

When no device control is required, notifies that there is no device control data by returning the response as shown below to a HTTP request from the TM intelligent printer. Refer to Test\_DeviceData.php in the sample program.

HTTP/1.1 200 OK Content-Type: text/xml; charset=utf-8 Content-Length: 0